# **INCICE** ISLANDICE TO THE TRANSFORM **LOTE** TO THE TRANSFORM **LOCUGREGIST TO THE TRANSFORM CONTROLL AND TRANSFORM TO THE TRANSFORM TO THE TRANSFORM TO THE TRANSFORM OF THE TRANSFORM OF THE TRANSFORM OF THE TRANSFORM OF THE**

**Lorain County Computer Users Group Volume 19 Number 8 August 2007**

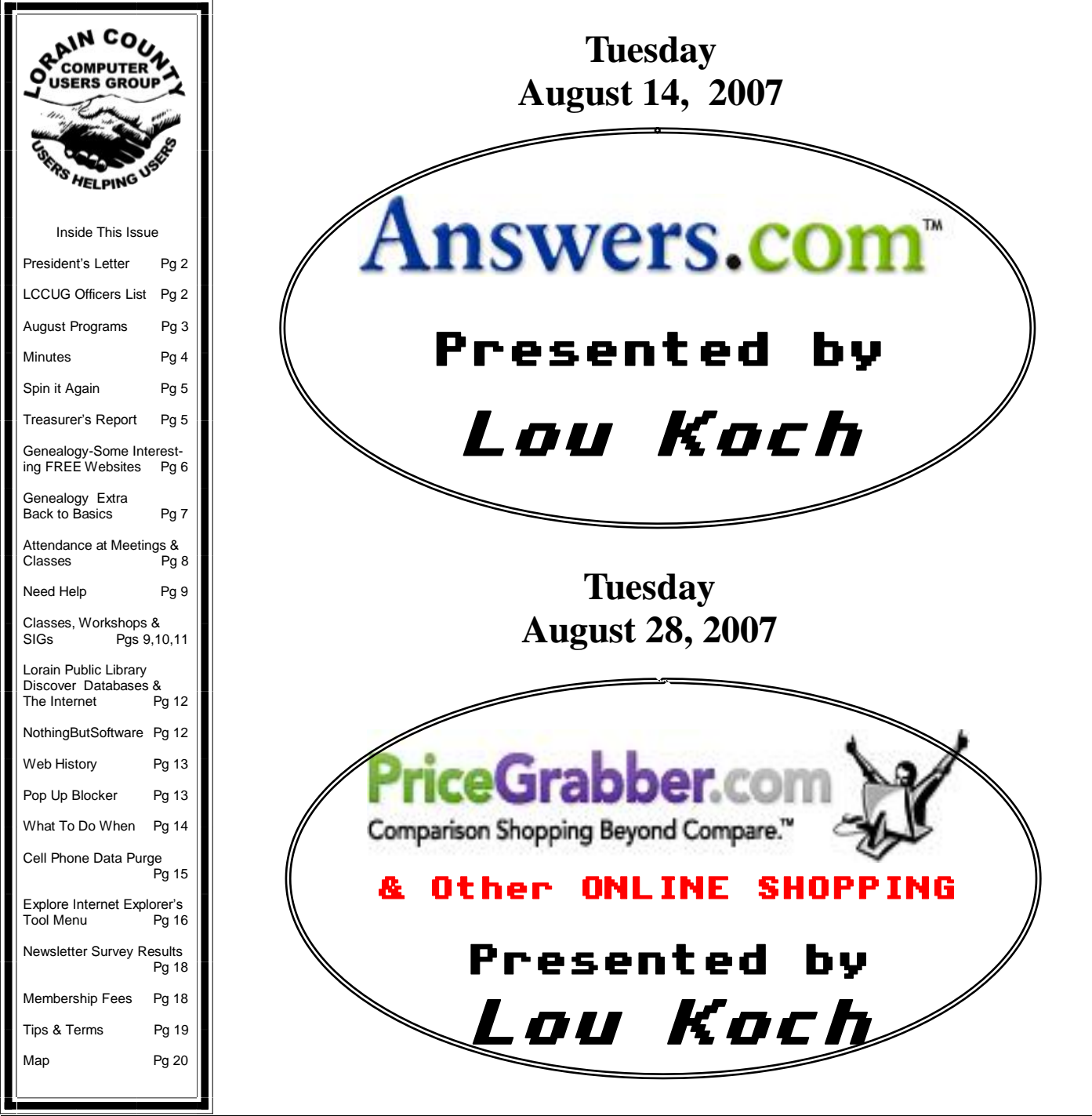

**Monthly Meetings Held At Gould Auditorium 2 nd Floor , St. J oseph Comm unity Center, Lor ain, OH 5: 30 PM Doors Open With Outer Lobby Q & A Sessions 6: 4 5 PM Meeting & Pr esentation Begins**

# <span id="page-1-0"></span>A Word From Our President

It's time to write the President's column for the August newsletter. The deadline is NOW so I need to get busy. I sit down at the computer and open MS Word. Before I start writing I thought I would check and remind myself of what I wrote in last month's newsletter.

Rather than look for the file on my harddrive, I decided to look at the July newsletter which is online at http://[www.lccug.com/](http://www.lccug.com/julynl.html) [julynl.html.](http://www.lccug.com/julynl.html) There is last month's column on page 2. While I am there, I look for the website that I remember that was mentioned on page 19 of the newsletter.

So I looked up that link: [http://www.futureme.org](http://www.futureme.org/) This is where you can set up an email to send to yourself at a future date. That could be kind of cool! I think I'll set up an email to have sent to me next month early enough so that I don't cut my deadline so short!

Email! I had better stop and check my email for the day and make sure that there isn't something that needs a response.

In looking at my email I see a message from a favorite listserv that sends me emails in which the participants discuss audiobooks. In reading these messages I see a very positive recommendation of a audiobook.

So of course I have to stop and see if that audiobook was available through the library's audiobook downloads. I didn't see that book, but I did notice another title that I was eager to listen, so I had to download that.

Oh, oh, I've **got** to go to LibraryThing.com and add a new book that I just got in the mail from paperbackswap.com. Then I'll take a really quick look at Ebay to check on an auction that is expiring soon.

Good now, I've got all the odds and ends tied up.

If I go to start playing music from an Internet Radio station, that will help get me in task. I'll set that to play in the background.

Whoops! I really need to check a couple of my favorite blogs! If I don't look at them everyday, I get way behind. Of course, these blogs always include links to cool sites that I will want to go check them out. One of the blogs suggested a great photography site, so I **have** to stop and add that to the club PhotoBlog that I maintain at:

<http://lccugphotosig.blogspot.com/> .

Speaking of photos, I really should move the pictures from my camera's memory card to the computer. I don't like to store pictures on the camera and I need the space on my card to fill it up again. And while I'm at it, I want to upload a few of them to the Walgreen's website for printing so that they'll be ready to pick up on the way to work in the morning. I also

# LCCUG Officers For 2007

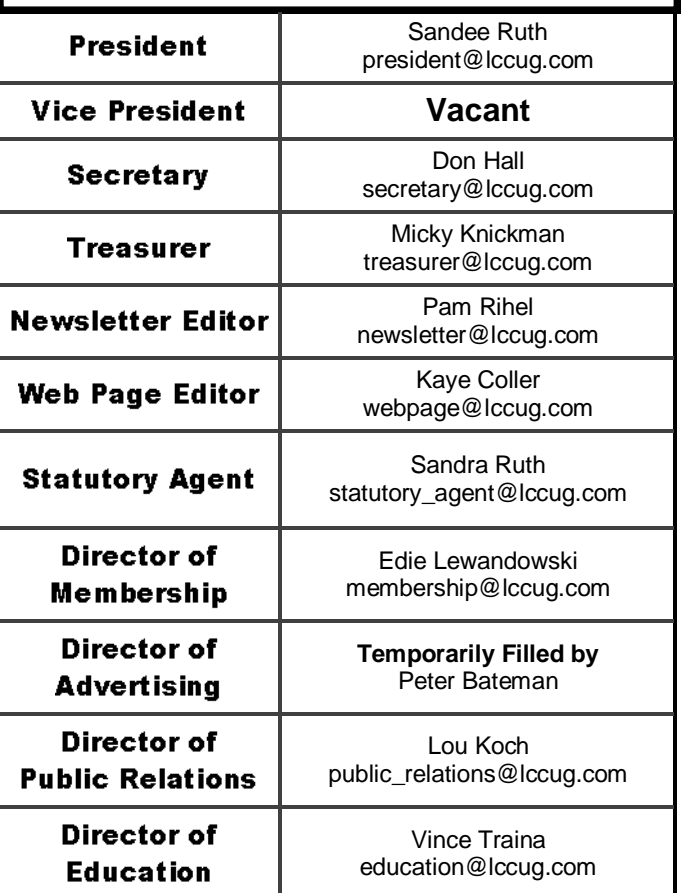

need to throw some of the pictures on my google web space so I can share them with some friends.

Now, I have to get back to business. Thank goodness, I didn't click on the link to the game that Micky had introduced me to (Luxor -http://www.arcadetown.com/luxor/ showgame.asp). Once I start playing that I can't stop! It is way too addictive! But maybe, I should just take a minute and make sure that that link works……. One little game won't hurt anything….

Wait! What did I sit down here to do? Oh, yes, I need to be write the President's column. What shall I write about this month? Maybe I'll go look on the Internet for some ideas….

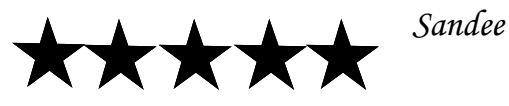

**Newsletter Editor:** Pam Rihel using Microsoft Publisher, Coral Paint Shop Pro X & American Greetings CreataCard

**This Month's contributors:** Micky Knickman, Lou Koch, Edie Lewandowski, Sandra Ruth, Kaye Coller, Vince Traina, Don Hall, Sandy Malitz, Alan Phelps, Rachel Derowitsch, Jennifer Farwell, Smart Computing Magazine, WorldStart.com, APCUG, and Microsoft Office art online.

> Printing Done In House Assembly Done By: Murray Ridge Production Center of Lorain, OH.

<span id="page-2-0"></span>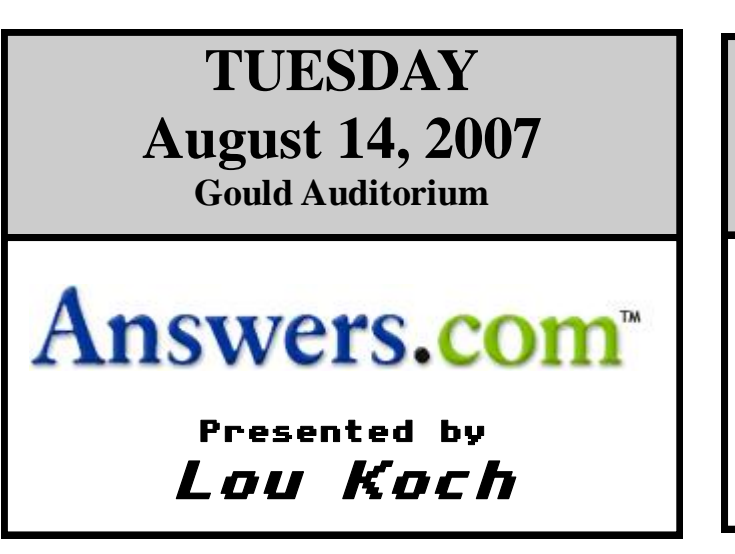

**In tonight's program, we will explore [Answers.com](http://www.answers.com) - the world's greatest ENCLYCLODICTIONALMANACAPEDIA.**

**The internet is a wonderful resource from which to obtain information … but how reliable are the facts and explanations that you get. Answers.com is an online resource containing information on more than 4,000,000 topics from up-to-date and reliable sources. You won't have to surf through multiple websites screening information for errors and consolidating facts when you use [Answers.com](http://www.answers.com) as your preferred research tool.**

**In addition to the search engine itself, we will explore additional features of the [Answers.com](http://www.answers.com) website including 1-click answers and Answer-Tips which can be integrated with your browser for easy access.**

**Be sure to come to the meeting to learn about this great, FREE, research and information tool.**

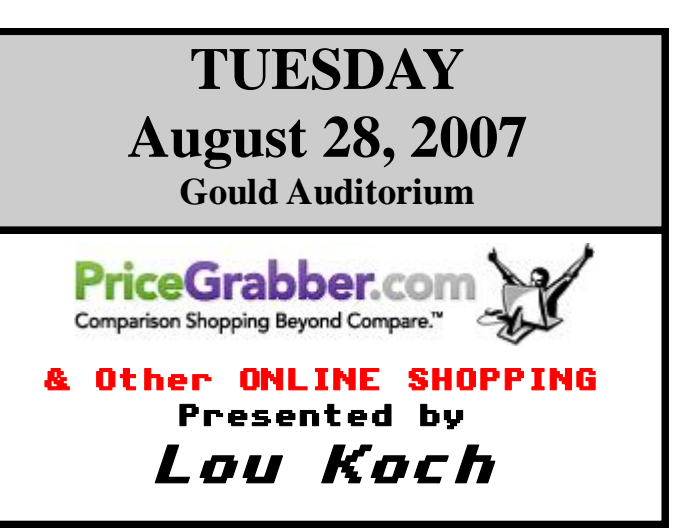

**Online Shopping continues to grow rapidly as more and more consumers have begun to research and buy products online. There are many comparison shopping engines available on the internet and [PriceGrabber.com](http://www.pricegrabber.com) is among the best. We were fortunate to obtain a PowerPoint presentation from [PriceGrabber.com](http://www.pricegrabber.com) which provides an interesting overview of the online shopping industry and market statistics highlighting the dramatic growth. We will also explore the [PriceGrab](http://www.pricegrabber.com)[ber.com](http://www.pricegrabber.com) website learning some of the key navigation techniques and shopping tips that can help us get optimum results while shopping.**

**After learning about the online shopping industry and exploring the [Price-](http://www.pricegrabber.com)[Grabber.com](http://www.pricegrabber.com) site, we will open up the discussion to everyone to discuss and demonstrate other shopping sites and methods.** 

**Please plan to come to learn and also to share your experiences and techniques for shopping online.**

There will be time for questions to be answered at the end of the presentations.

**Special Raffles will be held at both of these meetings.**

<span id="page-3-0"></span>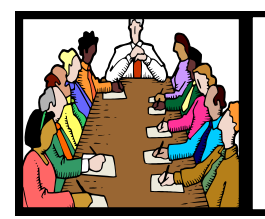

Executive Board Meeting Minutes

### **JULY 3, 2007**

Attending were Sandee Ruth, Don Hall, Micky Knickman, Pam Rihel, Kaye Coller, Edie Lewandowski, Lou Koch and Vince Traina.

Considerable time was spent discussing upcoming presentations, both confirmed and those under consideration. OPEN OFFICE was one consideration with the thought being if the membership showed interest, then classes would be held. The board agreed to purchase 6 copies of PAINT SHOP PRO X for the lab computers.

The lack of response from the membership with regard to the July online only Newsletter resulted in considerable discussion with Don moving with a second from Edie to present the August Interface online only. Motion passed.

The annual picnic plans were presented. Edie will issue an Ediegram advising the membership that reservations are needed so the correct amount of food can be ordered.

Pam moved, Vince seconded that the meeting be adjourned.

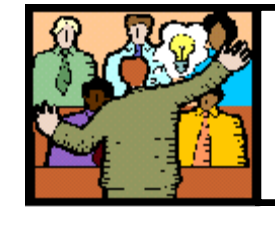

# General Meeting Minutes

### **JULY 10, 2007**

President Sandee Ruth called the meeting to order. A motion to accept the minutes as shown in the July issue of Interface was made by Edie Lewandowski, seconded by Dick Long. Motion passed.

Sandee reminded the members that reservations are needed for attending the Annual Picnic.

Edie reported that we had a very low response from members concerning their opinions for the survey concerning continued printing of the Interface. Members' input was again requested.

Neil Higgins then presented an informative program on burning CDs and DVDs. He used the latest version of Nero with all its extra sophisticated features, then switched to "freeby" Deep-Burner. In addition to compiling and burning a CD, he gave web sites for free software and information, plus, he answered many questions from the audience.

Sandra Kastl won the money; John Louzy won the first raffle item.

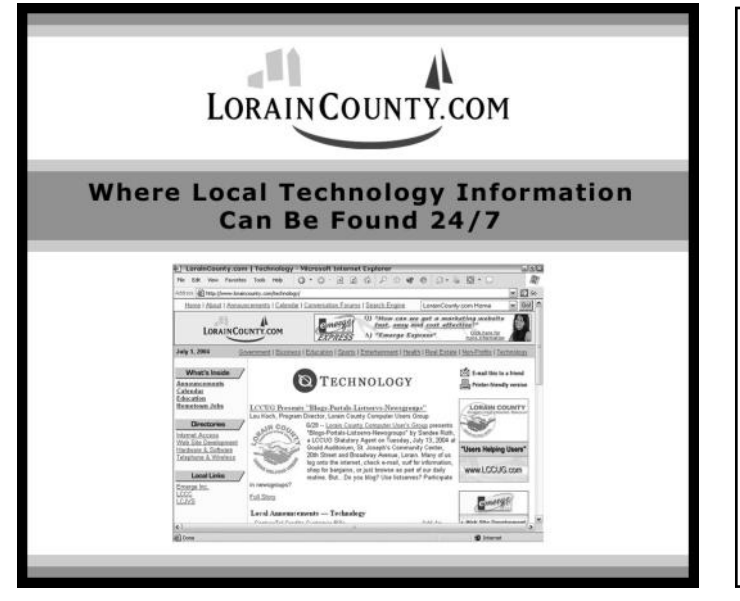

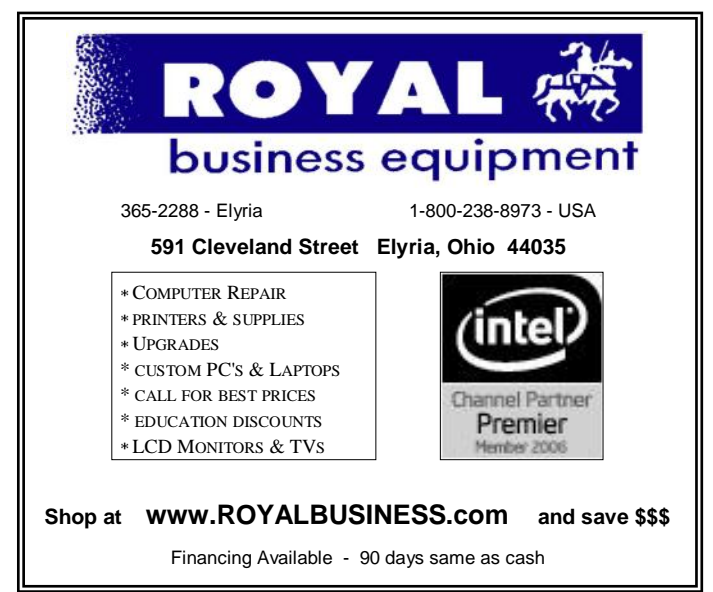

Volume 19 Issue 8| Page 4 August 2007 | **Interface**

# <span id="page-4-0"></span>**Software review SPIN IT AGAIN from [Acoustica](http://www.acoustica.com/)**

By Lou Koch Lorain County Computer Users Group

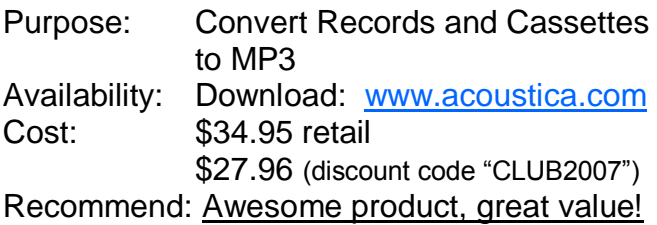

When I arrived at the APCUG conference last January, I expected interesting and entertaining technical sessions and I was not disappointed. It started as I was standing in the registration line to check into the Riviera Hotel. I started talking with another man who was also waiting to check-in and was there to demonstrate his company's software at the APCUG conference. His name was David Raimondo from Acoustica who explained that SPIN IT AGAIN was software that converted vinyl records into MP3 files. He was very excited about the product and so I planned to attend his technical session.

The demonstration and presentation at the SPIN IT AGAIN technical session was IMPRESSIVE. The software was extremely user friendly including a hardware hookup wizard and recording level configuration wizard with both visual and verbal instructions. Once the setup is done, the software talks you through the recording process which consists of pressing the record button and playing the record … then you just sit back and listen to the music while it is recorded. Once the album is converted to digital format, the software breaks the file into tracks and it will clean up the recording using various filters. Finally you can add titles and other data to the tags and convert the files to individual MP3 files. The entire process was simple and well thought out so that even the non-technical user should have minimal difficulty. During the presentation, David and his technical guru also highlighted some of the impressive technical capabilities built into conversion process and the algorithms for the noise and distortion elements of the software. The performance and ease of use of this software was absolutely great. And when David told us that the price was \$34.95 I was astounded and then he said the there was a user group discount of 20% so we could buy the software for \$27.96. Totally amazing!!!

I have since purchased the software and converted about 15 albums so far. The process was as simple as it appeared when demonstrated. I even found links to

audio hardware suppliers where I was able to purchase a belt for my turntable at a reasonable price. The only tricky area that requires some attention is the breaking of the file into tracks. The software is about 80% accurate in identifying the separation between tracks even after readjusting the criteria so I generally have to spend 5 minutes per album manually setting the track breaks … easy to do. I contacted the technical support when I created a problem that I couldn't resolve and the response was quick (within a day) and completely explained what I did to create the problem.

The SPIN IT AGAIN software version 2 has now been released which adds some additional features which will make this already great software even better. These enhancements include:

1) Ability to look up album information and track times from the internet and

2) Better track detection

Anyone who is interested in converting vinyl, cassettes or other analog media into MP3 will find SPIN IT AGAIN a marvelous tool and a great value. And not only is it great for a non-technical user but it also provides lots of control over a plethora of settings which should make it a great tool for true audiophiles to tweak the music to their personal tastes.

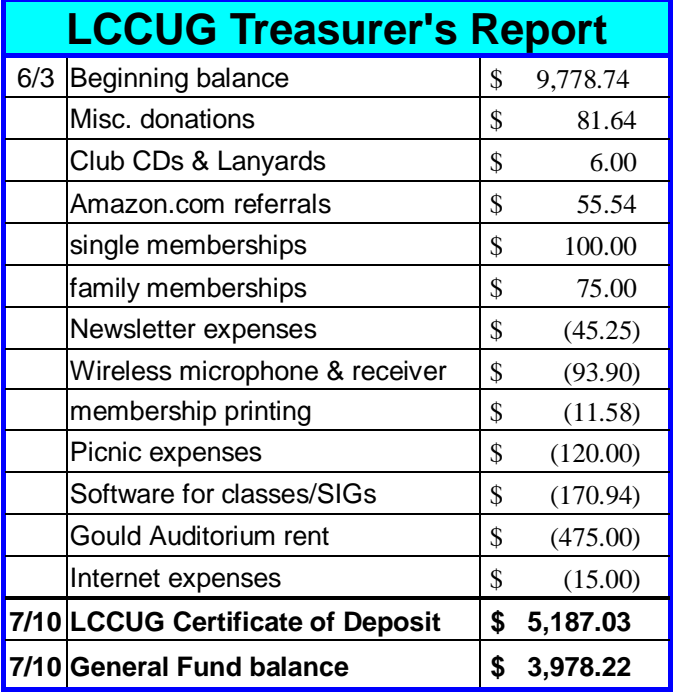

<span id="page-5-0"></span>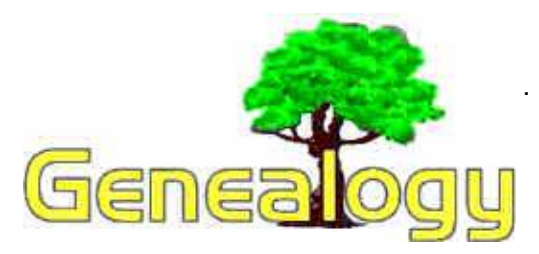

 **Kaye Coller [casey@erienet.net](mailto:mailto:casey@erienet.net)**

### **Some Interesting FREE Websites**

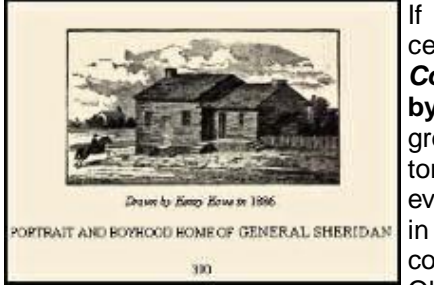

If you have Ohio ancestors, *Historical Collections of Ohio,*  **by Henry Howe** is a great source for history, and you might even find an ancestor in his book. This book contains accounts of Ohio's pioneers, de-

scriptions of pioneer life, and contains the names of Ohio politicians and public officials at the time of the publication -- 1888. However, finding the information you want in the book can be a chore. My copy is old and falling apart. It's also really heavy. But if you go to http://freepages.genealogy.rootsweb.com/ **[henryhowesbook/index.html](http://freepages.genealogy.rootsweb.com/henryhowesbook/index.html)** you'll find a completed transcription of all 88 Counties in Ohio, including the introductory chapters, online for you to search. The book was published in 1888, so you'll only find information prior to that date, but all 88 Ohio counties had been established by then.

![](_page_5_Picture_6.jpeg)

Have you discovered **[Roots Television](http://www.rootstelevision.com/)** yet? If you're still on dial-up, you may find this site hard to access. Otherwise, log on and see what all is available. This site offers a variety of features for peo-

ple interested in finding information about the vast subject of genealogy and presents these features as TV shows right on your computer. This way, you can see them any time you want. Just go to the website to find lots of great genealogy shows you can watch for free. It has something for everyone – how-to, DNA, immigration, preserving the past, military, books, African roots, the PBS *Ancestors* series, conferences – you name it! And you can even upload your own family history videos through the [RootsTube](http://www.rootstelevision.com/players/player_rootstube.php) channel.

### **<http://www.rootstelevision.com/>**

**[WeRelate](http://www.werelate.org/wiki)** is a free public-service wiki\* for genealogy, sponsored by the Foundation for On-Line Genealogy,Inc. in partnership with the Allen County Public

![](_page_5_Picture_11.jpeg)

Library in Indiana.

The site has pages for over 400,000 people and is still growing. The goal is to be the number one community website for genealogy. [WeRelate](http://www.werelate.org/wiki) enables researchers to work cooperatively on web pages for their ancestors. GEDCOM files, scanned documents and photos, family stories and biographies, and maps of your ancestors' life events can all be uploaded to create these pages. It's an ambitious project which may make finding some of your more elusive ancestors more likely. Time will tell. I plan to go into more detail about this site in the next newsletter. In the meantime, explore the site at **<http://www.werelate.org/wiki>** .

> *\*A website or similar online resource which allows users to add and edit content collectively*

### **Genealogy articles;**

In this issue we will be having 2 genealogy articles, one done by Kaye Coller and one by Pam Rihel.

Kaye & I have listed our email addresses, so if there are any questions please feel free to email us and we will gladly help you if we can.

We hope that you enjoy these genealogy articles and if you would like to send us your ideas on genealogy subjects, please don't hesitate to send them along to us so we may write articles on your subjects.

Thanks, Kaye Coller and Pam Rihel

![](_page_5_Picture_20.jpeg)

<span id="page-6-0"></span>![](_page_6_Picture_0.jpeg)

 **Pamela M. Rihel[-LadyGeneo@adelphia.net](mailto:mailto:LadyGeneo@adelphia.net)**

### **Back to Basics**

- **√** Choose a family or individual to work on.
- **√** What information do you already have?
- **√** Create at least 5 alternate spellings for each surname
- you are researching.
- **√** Identify your problem.
- **√** Create a Timeline.
	- $\bullet$  Interchanged letters. B & P - D & T - F & V - J & Y -V & W
	- Confused upper case cursive letters. O & D - I & J - J & T - I & T - L & S - H & K - M & W

**√** Determine religious affiliations of your Ancestor.

- Ask family members.
- Review your previous research. Minutely, reexamine previously collected records for over looked data.
- Use a county history to determine major religions in the area where your ancestor lived. Follow the migration patterns of these groups.
- Documents-Marriage Record (name of minister, Baptism Record, Cemetery, Obituary, Funeral Home, Military (20th century).
- National origin is a clue to church affiliation pre 1850
	- Dutch Dutch Reformed
	- English church of England, Congregational, Methodist.
	- $\pm$ German - Lutheran, German Reformed Evangelical Church, Mennonites from Switzerland and probably Catholic.
	- Irish probably Catholic
	- Scotch-Irish- Predominately Presbyterian or Quaker.
	- Swedish Lutheran
	- Swiss Mennonites
- Location Where Did Your Ancestor Live? Clues To Possible Religion
	- Colonial Period
		- All colonies except DE, PA, RI had an established church. New England-Congregational, GA, NC, SC, VA-Anglican or church of England.
- **√** Look to the Future
	- By thoroughly documenting your research, fu-٠ ture genealogists can pick up your work and

start where you left off. Avoid duplication.

You are upset when you find incorrect information. Don't be guilty of the same thing. Prove your case by documenting all your sources, where you found it, what type of document and any ID numbers on the source. Even if your information is from a family member, document, who, when, where, etc.

**√** Types of Sources

- Primary-Original Document
	- A record made by someone who was involved in or present at an event i.e.: birth or marriage.
	- Usually best record available. May have accuracy problems. Faulty memory.
	- Secondary
		- A document stating facts which were supplied by a person who was not present at the event which is being described i.e.: family Bible, diary etc.
		- This record could also be made by a person who was present at the events but who had allowed a considerable amount of time to elapse before recording the facts.
		- Many times reliable, may have accuracy problems. Faulty memory. Back it up with an other independently created source.
- Hearsay
	- $\ddot{}$ Gossip and rumor.
	- Evidence which the witness did not see or hear himself, but was learned from another person, i.e.: newspapers.
- Guidelines
	- Record documentation at time you do  $\ast$ the research.
	- $\ddot{}$ Follow accepted guidelines.
	- Add comments to sources where necessary.

Organize Information-family data & Miscellaneous information.

- Original Documents & Photographs **should never be taken to the research sites.**
	- Make a working photocopy.
	- Label photographs, names, dates & places.
	- Store originals in archival sleeves, folders, boxes (if possible in a safe, cool area away from sunlight & moisture.

This article is from Sandy Malitz and she is a volunteer at Western Reserve Historical library in Cleveland**.** If you would like to contact Sandy: [smalitz@bbs2.rmrc.net](mailto:mailto:smalitz@bbs2.rmrc.net) *Sandy has given me permission to use her articles.*

# Attendance at Meetings & Classes

<span id="page-7-0"></span>In each issue of the newsletter we try to publish attendance at our meetings and classes. It occurred to me that trends are difficult to discern when viewing these stats from month to month. To keep the membership informed and get feed back and suggestions as to presentations and classes the following is a summary of attendance:

![](_page_7_Picture_381.jpeg)

There are too many different classes offered by the volunteers of our club to list. However a review of the stats above should prompt the members to offer suggestions as to presentations and /or classes.

The Officers have made many attempts to find out what the membership wants. It has been suggested that because not all members own nor have the same version of Microsoft Office Suite (Word, Excel, Power Point, etc.) that a presentation using *"OpenOffice"* software should be scheduled. This is **free** software, (click on <http://download.openoffice.org/> for more info) is available to everyone and therefore everybody can use the same version . If there is sufficient interest the software will be installed and classes will be scheduled at the LCCC Computer Lab.

### PLEASE LET US KNOW

Vince Traina - LCCUG Education Director [education@lccug.com](mailto:mailto:education@lccug.com)

# **Smart Computing.**

*Fun Site Of The Day July 19, 2007* 

### **Police Videos**

From almost being hit by a passing car, to chasing a speeding motorist, police officers lives are anything but humdrum. Here are a number of these incidents caught on tape. Some are humorous, some are death-defying. But they are all entertaining, and it just goes to show that crime really does not pay. <http://www.policevids.com>

### *Term Of The Day: July 19, 2007*

### **Temporary file**

A file designed to store information while a user is working with that file. Temporary files are retrieved from storage by an application and manipulated by the user, leaving the original file intact until the user saves it under the original file name. Temp files are created automatically by applications and usually are deleted automatically when they are no longer needed. The user can delete them, however, to recover disk space. Also called a temp file.

# <span id="page-8-0"></span>**NEED HELP?**— Here's Who to Contact:

### **Neil Higgins**

440-967-9061 - [nhiggins@centurytel.net](mailto:mailto:nhiggins@centurytel.net) Evenings 6 p.m. -10 p.m. + Weekends Hardware, Windows Operating Systems, Tweaking your system

### **Micky Knickman**

440-967-3118 - [micky@knickman.com](mailto:mailto:micky@knickman.com) Evenings 6 p.m. -10 p.m. + Weekends General Software Configuration, Hardware Installation, Basic to Advanced Windows

### **Lou Koch** Ī

440-985-1585 - [lkkoch@centurytel.net](mailto:mailto:lkkoch@centurytel.net) Microsoft Office: Excel, Word, PowerPoint, Publisher, Access, & Outlook, Basic to Advanced Windows

### **Edie Lewandowski**

440-282-4188 - [elew@erienet.net](mailto:mailto:elew@erienet.net) daytime – midnight Desktop Publishing, General File Management, Eudora Email, MSWorks Tools,

### **Richard Barnett**

440-365-9442 - [Richard216@aol.com](mailto:mailto:Richard216@aol.com) Evenings & Weekends General Software Configuration, HardwareInstallation, Basic to Advanced Windows & Web Page Design

### **Sandee Ruth**

440-984-2692 - [sruth172@comcast.net](mailto:mailto:sruth172@comcast.net) 6 p.m. - 10 p.m. except when at work Basic Word Processing, Windows, & Web Design Advanced Internet

### **Jeff Kasler**

440-967-7142 - [jeffy@centurytel.net](mailto:mailto:jeffy@centurytel.net) 10 a.m. - 7 p.m. Burning CDs using Record Now

### **Otis Williams**

440-282–2943 - [reddogs@centurytel.net](mailto:mailto:reddogs@centurytel.net) 3 p.m. - 9 p.m. Burning CDs using Nero

### **David Kennett** ī

440-327-8624 - [david.kennett@comcast.net](mailto:mailto:david.kennett@comcast.net) 9 a.m. - 8 p.m. Video Editing & DVD Burning

### **Pam Rihel**

440-277-6076 - [LadyGeneo@adelphia.net](mailto:mailto:LadyGeneo@adelphia.net) 10:00 a.m. to 2:00 p.m. & 4:00 p.m. to 10:00 p.m. daily CreataCard

*We have lost some of our members willing to take calls. If you would like to help us out, add your name to this list by contacting the Newsletter Editor [newsletter@LCCUG.com](mailto:mailto:newsletter@LCCUG.com)*

### **Free Beginners Classes**

*Periodically Offered Check Page 11 for Availability*

### **Beginners PC**

Shortened 2 hour overview of Computer 1 class. Those wishing more instruction should take the 6 hour Computer 1 class also.

### **Computer 1**

This six hour class will help you understand how to use a computer, from turning it on to saving and printing out your information. It will include using a mouse, cut and paste, making shortcuts, and working with text.

### **Computer 2**

This six hour class will review and extend the various basic functions learned in Computer I Beginning (cut/paste, highlighting text, scroll, changing font sizes/styles, deleting and moving text, saving and printing etc.) It will also include more advanced word processing and other related program skills. **Computer 1 is required**

### **Basic Word Processing**

This is a two hour class. Practice the basics of word processing: Create a document and learn how to change its appearance by utilizing margins, font style and size, color, centering, etc. Also learn how to save and retrieve the document. **Computer 1 class is required.**

### **Internet / Google**

This is a two hour class. A wealth of information is available to those who learn to dig for it, computer style. Learn how to access and search the Internet using Google. **Computer 1 class is required.**

### **Intermediate**

This is a six hour class. Using Wordpad to show how to move around in a document using arrow keys. Format and copy to a floppy. Change the screen saver & the speed of the mouse. Do computer maintenance: (ScanDisk, Disk Cleanup, Disk Defragmenter) and printer maintenance. **Computer 1 class is required.**

### **Learning the Keyboard**

This six hour class helps you understand and use the keyboard with its many functions. It incorporates typing skills for the beginner or for those who simply want to increase their speed. **Computer 1 class is required.**

### **Computer Maintenance**

This is a two hour class. To keep your computer running at its best. Learn how to do Disk Cleanup, Scan Disk, Defrag, Windows & Virus Updates. **Computer 1 class is required.**

![](_page_8_Picture_40.jpeg)

August 2007| **Interface** Volume 19 Issue 8| Page 9

# LCCUG ONGOING CLASSES AND WORKSHOPS ALL ARE FREE AND OPEN TO THE PUBLIC

### Intermediate Computer Class

**Jean Griffith,** 

Is offering this 6 hr class in two sessions On Wednesday, August 8 & 15, 2007 from 4-7pm. This class includes **computer maintenance.** A great refresher

. Call Dina Ferrer 366-4507 to register

Dial 0 if you can not get through on her number

# LCCC Learning Center

In cooperation with the LCCC, LCCUG provides a Free Class held on the 2nd Tuesday of each month from 3 to 5 pm in the Learning Center Computer Lab, Room 106 at St. Joseph Community Center.

> **Beginner's Class Tuesday, August 14, 2007 3-5 pm**

**Pre-Registration Is Required** Call Dina Ferrer 366-4507 to register

Dial 0 if you can not get through on her number

# Digital Photography SIG

**Date: Monday, August 20, 2007<br><b>Time:** 7 - 8:20 pm Leader: Sandee Ruth **Time: 7 - 8:20 pm Place:** Lorain Public Library, 6th & Reid

Interested in Digital Photography. Check our weblog to see what we have been doing and what we plan on doing this month: **[http://lccugphotosig.blogspot.com.](http://lccugphotosig.blogspot.com)**

# Microsoft Digital Image SIG

After many enjoyable get-togethers, the group is taking a vacation. There will be no meetings in August. Meetings will resume in the fall. Stay tuned.

> For Info contact Don Hall [secretary@lccug.com](mailto:mailto:secretary@lccug.com)

# CreataCard SIG

Cancelled until further notice Leader: Pam Rihel

### Problem Solving Workshop

### **Try This New Place**

Amherst Church of the Nazarene 210 Cooper Foster Rd.,44001 South side of Cooper Foster Rd. 0.7 mi west of Leavitt Rd., 0.1 mi. East of Kolbe Rd.

 **Date: Tuesday,** August 21, 2007

 **Time:** 5:30 - 8:20 pm **Instructor** Micky Knickman et a **Place:** Amherst Church of the Nazarene

210 Cooper Foster Rd.,44001

Learn how to repair or update your computer by changing hard drives, memory, CD ROMs, etc.

Members are encouraged to bring their computers anytime before 7:30 pm for assistance from Micky, Neil or other knowledgeable members.

# Beginners PaintShopPro

Date: Friday August 24, 2007 Place: LCCC Learning Center, St. Joe's Community Center<br>Time: 7 - 9 pm

Instructor: Kaye Coller

This is a graphics class that will not only explore graphic design but also allow Photographic enhancement, manipulation and composition.

> Registration Required Call 440-244-9654 Or email Kaye at [caseycatnip@gmail.com](mailto:mailto:caseycatnip@gmail.com)

### **Interested in "OpenOffice" ?**

It's Free! Everybody uses the same version ! AND We'll teach it. Find out more about it at <http://www.openoffice.org/product/> Let Us Know Your Interest

Vince Traina, [education@lccug.com](mailto:mailto:education@lccug.com)

# DO YOU WANT TO

Learn & burn Cds and dvds hands-on Meet with others who also want to

Let us know

Vince Traina, [education@lccug.com](mailto:mailto:education@lccug.com) Or any Officer

Volume 19 Issue 8| Page 10 August 2007 | **Interface**

![](_page_10_Picture_303.jpeg)

![](_page_10_Picture_1.jpeg)

![](_page_10_Picture_2.jpeg)

August 2007| **Interface** Volume 19 Issue 8| Page 11

<span id="page-11-0"></span>![](_page_11_Picture_0.jpeg)

### Lorain Public Library by LCCUG, will present 2 programs in August President, Sandee Ruth

### **Discover Library Research Databases**

Saturday, August 4 10:00 a.m. - Noon Lorain Public Library - Main 351 6th St Lorain, OH 44052

![](_page_11_Picture_4.jpeg)

Explore the wealth of information available from your library's research databases. Car repair, genealogy and biographies are just a few of the topics offered. Newspaper and magazine articles are just a mouse click away. For more information, call the library at 440-244-1192 or 1-800-322-READ, ext. 272.

![](_page_11_Picture_6.jpeg)

### **How To Find People On The Internet**

Saturday, August 18 10:00 a.m. - Noon Lorain Public Library - Main 351 6th St Lorain, OH 44052

![](_page_11_Picture_9.jpeg)

Do you want to find someone that you have lost touch with, such as an old army buddy, neighbor, or relative? This presentation will show you online sources that can help you find that special person. For more information, call the library at 440-244-1192 or 1-800-322-READ, ext. 272.

Many of the items for our raffles or classes are purchased from SpaceBound founded in 1987. They are the parent company of NothingButSoftware. Over the years they have established partnerships with manufacturers, publishers, distributors, and wholesalers purchasing the latest releases and overstock products at low prices. They were then able to pass the savings on to their retail and wholesale customers.

Since their founding over 20 years ago, Space-Bound, Inc. has grown steadily and has ventured into numerous markets, with Retail and Wholesale customers throughout the world. Until recently they were located in Avon, OH, but have recently moved into their new LARGER facilities in LaGrange, OH.

Many of our members are long time customers having purchased from the warehouse or from their website - www.nothingbutsoftware.com.

We had hoped to have a field trip to their "new" facility similar to the recent field trip to the Frank Jacinto School in Lorain, but they have instead invited our members to their open house to be held on Saturday, July 28, 2007.

Don't forget to make reservations if you plan on attending.

![](_page_11_Picture_16.jpeg)

![](_page_11_Picture_17.jpeg)

**COME CELEBRATE SPACEBOUND'S NEW HEADQUARTERS & 20TH ANNIVERSARY! SATURDAY, JULY 28 ~ 7:00 PM - 9:30 PM REFRESHMENTS & HORS D'OEUVRES 280 OPPORTUNITY WAY ~ LAGRANGE, OHIO PLEASE RSVP BY JULY 25 ~ 440-355-8008 EXT. 128 GUESTS 16 & OLDER PLEASE**

# <span id="page-12-0"></span>**Smart Computing**

### **Online Track Your Clicks With Web History**

*by Alan Phelps*

![](_page_12_Picture_4.jpeg)

It's hard not to like Google's free, Webbased products, but it's also hard not to be just a little wary of the latest offering: Web History. Web History is an update to a previously available ser-

vice called Search History, which could track your Google queries. The new version expands on that idea by adding a way to search the full text of every Web site you've visited in the past—or at least those you've visited since you turned on Web History.

For instance, say you remembered reading an interesting blog the other day that you stumbled upon after following a few links. You can't recall the name of the blog, but you know that it mentioned the Statue of Liberty. That's not an easy term to use for locating a specific page with a standard Google search—you'll receive way too many hits. With Web History, however, you can search for that term only where it appears on pages you have recently viewed. That narrows things down significantly, and before long, you've located the blog you remember.

![](_page_12_Picture_372.jpeg)

How does it work? Simply put, Web History records the URL of every page that appears in your browser. That's right—all of them. Viewing your Web History list can be a bit spooky.

*Google's Web History tracks every Web page you view.* 

### **Start Wandering**

Begin tracking your Web wanderings by going to [www.google.com/](http://www.google.com/history)

[history.](http://www.google.com/history) If you don't already have a Google account, run through the free sign-up process. After log-in, you'll come to a page that offers the full Web History experience or a version that saves only your Google searches. The more complete Web History requires that you install the Google Toolbar. Click the Download Toolbar link and follow Google's instructions. If necessary, you can come back to this page and click the blue button to Enable Web History.

Once everything is installed, load up a few different Web pages, one after another. Then go back to the Google Web History page at the URL above and take a look at the evolving list. It's small now, but you can see where this is headed. Each site you view is listed by time of visit. If you looked at multiple pages on a particular site, you'll see those by clicking the small plus (+) sign next to the site name.

From this page, you can run searches on the contents of your Web history, simply browse about, or look at subcategories of pages by clicking the links on the left side of the screen. After you've used Web History for a while, you'll be able to click the Trends link to see a few interesting statistics that track how you use the Web. That's right: Google is watching and thinking.

### **Stop Tracking**

You can temporarily stop Web History from tracking your every move by going to the Web History page and clicking Pause in the left pane. Web History will not record any URLs until you return to the same page and click Resume. You can also delete particular items from your History list by clicking the Remove Items link. To get rid of Web History altogether, click My Account and then Edit. Click Delete Web History to permanently delete the entire list.

Web History doesn't record quite everything. You must be signed in to your Google account for it to work. It won't record visits to page addresses that begin with ["https,](http://www.smartcomputing.com/editorial/https)" which generally includes banks, shopping sites with credit card information, and the like. Web History can track you on multiple computers, assuming you are signed in to your Google account. If you are browsing on a computer without the Google Toolbar installed, however, Web History will save only your Google searches rather than addresses for every page.

Some folks won't like the idea of Web History, whether or not they trust Google to keep their private information private. But, Web History can be a powerful way to create a truly personalized Internet. As you visit sites of interest, you build up a collection of pages that contain a much higher ratio of content useful to your own life than the Web at large. Searching your Web History will never replace searching the entire Internet, but it does provide a way to quickly zero in on certain haystack needles.

*Reprinted with permission from Smart Computing. Visit <http://www.smartcomputing.com> to learn what Smart Computing can do for you and your user group!*

*Tip Of The Day: July 19, 2007* 

### **Pop-Up Blocker**

Many Web browsers protect against pop-up ads. The Microsoft pop-up blocker for Internet Explorer comes with Windows XP Service Pack 2. Microsoft claims the Internet Explorer Pop-up Blocker is smart enough to know not to block pop-up windows that you have opened intentionally by clicking a link. When Internet Explorer blocks a pop-up ad, you'll see a notification in the Information Bar located below the Address Bar. If you want to allow a pop-up for a particular site, you can click the Information Bar and choose whether to allow pop-ups from that site on a temporary or permanent basis. You can also access other settings for the pop-up blocker through this Information Bar. *Reprinted with permission from Smart Computing. Visit <http://www.smartcomputing.com> to learn what Smart Computing can do for you and your user group!*

# <span id="page-13-0"></span>**Smart Computing.**

### *Tech Support*

*August 2007 • Vol.18 Issue 8 Page(s) 78-79 in print issue*

# **What To Do When . . .**

**You Can't Uninstall A Program** 

### *by Rachel Derowitsch*

![](_page_13_Picture_6.jpeg)

If only uninstalling a program were as simple as taking out the trash: bag it, stuff it in the can, and roll it to the curb.

In theory, uninstalling a program from your PC should require even less effort than that. As we'll explain, several options are at your

disposal for removing programs, and using them is easier than preparing for garbage pickup. Problems arise, however, when the uninstall process stalls and your computer says it couldn't remove the program. Or when the uninstall process leaves bits of the program scattered about your PC.

You wouldn't tolerate such sloppiness from your waste removal professionals, and you shouldn't have to put up with it in your computing either. So try these suggestions for problem-free program removal.

### **Program Uninstaller**

The first method you should use to uninstall a program is the uninstaller that comes with the software. This is especially important when you have multiple programs from the same software maker installed on your system.

For instance, we have several Symantec programs installed on our PC. As we contemplated removing one of them (Norton Confidential), we learned that this program shares components with four other Norton programs: Antivirus, Internet Security, Personal Firewall, and SystemWorks. In this situation, it's preferable to let the manufacturer's uninstaller sort through which files and folders can be removed and which need to stay. And, as we'll explain later, it may be necessary to remove other programs first and then reinstall them.

To open the uninstaller, click Start and All Programs and find the program you want to remove. In that folder, you may see an uninstall tool. If so, click on it, and the uninstall process will begin. It will differ from

![](_page_13_Picture_15.jpeg)

*If necessary, manually delete files using the Registry Editor to clear out lingering elements of a program you're trying to uninstall*.

### program to program.

You may encounter an instance where the uninstall tool cannot remove all of the files or folders associated with the program. If this happens, click Details in the screen that informs you of the error so you can see which items couldn't be removed. Then you can remove them manually.

### **Windows' Removal Tool**

The Add Or Remove Programs tool in the Control Panel (click Start, Control Panel, and Add Or Remove Programs) is a good option for program removal in these situations: if a program's uninstaller isn't listed under the Start, All Programs menu or if the item you want to remove is a small application that you downloaded from the Web, and it's not listed under All Programs.

Add Or Remove Programs is easy to use. Just find the name of the application on the list, click on it, and click Remove. Again, the actual removal process will differ from program to program.

Sometimes Add Or Remove Programs may leave behind program-related files or folders that you want deleted, as well. You'll have to hunt for those yourself and remove them manually, as we'll explain later.

Also, you may encounter an instance where Add Or Remove Programs can't remove a program. You may get a message that says Windows couldn't remove the program because part of the application was in use or something similar. And you're left scratching your head, because you likely already closed the application.

That problem may occur if you are trying to remove an application that runs in the background, such as a security program. If this happens, try to end the background processes. Press CTRL-ALT-DELETE to open the Windows Task Manager and click the Processes tab. You'll see a lot of executable files at work. Look for and highlight the one(s) associated with the program you'd like to remove and click End Process. Try to use Add Or Remove Programs again.

### **Dust Off The Disc**

![](_page_13_Picture_26.jpeg)

*Using the Add or Remove Programs tool is easy, but it's not 100% effective for deleting all programs*.

It's easy to turn to Add Or Remove Programs or the uninstallers found under All Programs first. But you may need to insert the installation disc (if you have one) and follow the uninstallation wizard found there.

As we said, the manufacturer of the program knows best how that program should be removed. In

the situation we described above, with trying to remove Norton Confidential, it makes much more sense to ask Symantec, not Microsoft, to uninstall its own program. Besides, the Norton folders found under All Programs on our system don't list an uninstaller, so that's another reason to use the disc.

Sometimes the disc will undo every step of the installation process. If this is the case, you're in luck, because you won't have pieces of the program lingering on your computer. Nor will you have to mess with the Registry, which should always be your last resort (see below). Though the installation disc won't always offer a simple solution, it's worth a try. Should you encounter any problem using the installation disc to remove a program, or if for some reason you don't still have the disc, try the next step.

### **Get Help Online**

It's not uncommon to find program removal help at the Web site of the software developer.

For removing a small program or applet, such as the Google Toolbar, the instructions will normally be short. This Web page ([www.google.com/support/toolbar/bin/](http://www.google.com/support/toolbar/bin/answer.py?answer=9231&topic=915) [answer.py?answer=9231&topic=915\)](http://www.google.com/support/toolbar/bin/answer.py?answer=9231&topic=915) gives a threestep process for uninstalling the toolbar.

You'll find lengthier instructions for removing bigger programs, such as the ones we found at a McAfee help site for uninstalling SecurityCenter ([ts.mcafeehelp.com/faq3.asp?docid=71525\)](http://ts.mcafeehelp.com/faq3.asp?docid=71525). Before you attempt to uninstall the program, you also have to uninstall all other McAfee products. According to McAfee, if you uninstall those other programs, you should then be able to use Add Or Remove Programs to uninstall SecurityCenter.

If Add Or Remove Programs doesn't work, the site describes how to manually delete all ADF files first, then use the Microsoft removal tool.

Similarly, the method Symantec offers on its Web site for removing one of its Norton programs results in the removal of *all* Norton programs—from 2003 through current release—from your PC. At this page (service 1. symantec.com/SUPPORT [/tsgeninfo.nsf/docid/2005033108162039\)](http://service1.symantec.com/SUPPORT/tsgeninfo.nsf/docid/2005033108162039) you'll find the Norton Removal Tool, which you can download and run from your PC.

### **A Manual Fix**

If you think that using an uninstaller, Add Or Remove Programs, or the installation disc didn't result in a clean uninstall, you can check the Registry for remnants of the program.

First, back up your Registry. Click Start and Run, type ntbackup.exe, and click OK. Follow the instructions.

<span id="page-14-0"></span>*(Continued from page 14) What to do When...* (*NOTE: It's possible that the Backup utility is not yet installed on your system, in which case you'll need to install it from your WinXP installation disc.*)

> Now, on to the Registry Editor. Click Start and Run and enter regedit in the Open field. Click OK. There are three key places to check for lingering elements of the uninstalled program. They are:

> • HKEY LOCAL MACHINE\SOFTWARE. Find the folder named for the program you removed, if it's still there, and delete it.

> • HKEY CURRENT USER\SOFTWARE. Again, find the folder of the program you've removed and delete it.

> HKEY\_LOCAL\_MACHINE\SYSTEM\ CURRENT-CONTROLSET\SERVICES. Look here for any services that may be associated with the program. Be very careful, because deleting something here could affect other programs.

### **Clean Out Useless Files**

After you've removed a program, don't forget to look for and delete files you created with that application that you'll no longer need. This will free up disk space. Click Start and Search to look for files of a certain type. For instance, type \*.mny to find all files made with Microsoft Money.

*Reprinted with permission from Smart Computing. Visit <http://www.smartcomputing.com> to learn what Smart Computing can do for you and your user group!*

![](_page_14_Picture_20.jpeg)

### **Data Purge**

Before donating your phone, remove all personal info. The Cell Phone Data Eraser tool ([www.wirelessrecycling.com\)](http://www.wirelessrecycling.com) lists unique codes that'll purge personal data. For instance, if you have a Samsung SCH8500, you can remove the

phone book, call lists, timers, voicemail, text messages, banner, voice memos, and organizer. Some phones, such as the Palm One Treo 700W, require a hard reset to restore the phone to its factory settings. To find the codes or reset instructions for your phone, select the brand from the Manufacturer drop-down menu, select your phone from the Model drop-down menu, and click Download Instructions.

*Reprinted with permission from Smart Computing. Visit <http://www.smartcomputing.com> to learn what Smart Computing can do for you and your user group!*

# <span id="page-15-0"></span>**Smart Computing.**

*Plugged In August 2007 • Vol.18 Issue 8 Page(s) 46-48 in print issue*

# **Explore Internet Explorer's Tools Menu**

**Build A Better Browser**

### *by Jennifer Farwell*

![](_page_15_Picture_5.jpeg)

For users of Internet Explorer, the Tools menu is like a woodworking shop, containing much of the equipment you need both to build a complex and rewarding browsing experience and to make little repairs as problems arise. Fortunately, the options in the Tools menu are easier to master than a carpenter's toolkit. With a little effort

and exploration, you'll be prepared to take total control of your browsing experience.

### **Tools Time**

In Internet Explorer 6, running in Windows XP, the default Tools menu offers five options: Mail And News, Synchronize, Windows Update, Show Related Links, and Internet Options.

Depending on which IE updates and extensions you have installed, you may also see other items. Most users will have Pop-Up Blocker, Manage Add-Ons, Messenger, and Sun Java Console on the Tools menu as well.

If you or other programs have installed helper applications or toolbars, or if you sync a Windows Mobile PDA (personal digital assistant) or smartphone with your PC, you may see other options that we won't discuss in this article. Furthermore, if you are running Internet Explorer 7, the Tools menu will be slightly different. For more on that, see the "[IE7: Same Menu, Different Options"](http://www.smartcomputing.com/editorial/article.asp?article=articles/2007/s1808/15s08/15s08.asp&articleid=41279&guid=A40D78735DE54A779ACE324E638A3D9A) sidebar online for SmartComputing subscribers.

### **Mail And News**

This option works with your designated email and news reader clients to let you communicate with others without leaving your browser. It sports five options: Read Mail, New Message, Send A Link, Send Page, and Read News. Most are self-explanatory; explore them to see how much time you can save.

### **Pop-Up Blocker**

Found in later versions of IE6, Pop-Up Blocker enables IE to block the pages that pop up in new windows when you are browsing a Web site. From this option's dropdown menu, you can turn Pop-Up Blocker off (or back

on) or change its settings. Adjustments include adding specific Web sites to allow and receiving an alert when IE blocks a page. You can also control the level of blocking.

### **Manage Add-Ons**

This recent addition to IE lets you enable or disable the extensions, helper objects, toolbars, and ActiveX controls you or other programs install to extend the functionality and compatibility of IE. Examples of add-ons you may have installed are Yahoo! Toolbar, Shockwave Flash Object, and Windows Messenger. You can view currently loaded add-ons or those used by IE in the past that may not be needed now. For most users, the currently loaded view is the most helpful. If you're having problems with IE, disabling one or more addons may help.

### **Synchronize**

There are three options under this item: Synchronize, Properties, and Setup. Synchronize causes Internet Explorer to synchronize with online pages you select (from an option on the Favorites menu) to be available offline. Properties lets you alter or eliminate the synchronization schedule for pages you select, decide how many pages or how much data you want to synchronize, request an email when content changes, or provide login information. Setup controls the synchronization process itself—which pages to synchronize and when.

### **Windows Update**

Selecting this option opens the Windows Update Web site, where you can obtain the latest security patches and other enhancements for Windows or adjust settings for the update engine built into the OS (operating system).

### **Show Related Links**

This feature works through MSN Search, using software from Alexa to find links to sites related to the one you are browsing. Many security programs categorize Alexa as spyware and remove this option, so you may not have it.

### **Messenger**

This option signs you in to Windows Messenger, Microsoft's instant messaging client (assuming you have signed up for an MSN account; otherwise, you won't see it). This option offers no customization features.

### **Sun Java Console**

If you see this menu item, IE is running Sun's JRE (Java Runtime Environment), which lets IE support Java applets. This option opens a window containing commands that technicians and program developers

use for debugging (resolving problems with computer code). The average user won't have any use for this function.

![](_page_16_Picture_359.jpeg)

If you do not see this option, either you are running a very early version of WinXP, or IE does not have Java support, which limits IE's abilities. The best course for most users is to fully update WinXP (use the Windows Update feature) and then obtain JRE at [java.com/en/](http://java.com/en/download/index.jsp) [download/index.jsp.](http://java.com/en/download/index.jsp)

*The Manage Add-Ons feature lets you enable and disable applets and helpers that extend the functionality of Internet Explorer.*

**Internet Options**

Internet Options is the powerhouse of the Tools menu. It offers seven tabs—General, Security, Privacy, Content, Connections, Programs, and Advanced—that manage

much of your browsing experience. Refer to the Shop Class section to learn about common tweaks that are offered by the Tools menu, many of which are accessed via Internet Options.

### **Shop Class**

You now know what the Tools menu does. Here are small craft projects that rectify common problems or enable popular customizations.

**1 Change the home page.** To change the page IE loads when it opens or you click the Home icon, open Internet Options from the Tools menu and select the General tab. Under Home Page, enter the URL of your choice in the Address field or click Use Current (if you are currently browsing that page) or Use Blank if you want to start with a fresh slate.

**2 Delete or manage cookies.** Cookies let a Web site recognize your computer and enable personalizations on return visits. They also allow a site to harvest information about your browsing habits. To delete all your cookies, return to the General tab in Internet Options and click Delete Cookies. To delete cookies individually, click Settings and View Files, select the cookies you want to delete, and click Delete This Item in the left pane.

To manage cookies, click the Privacy tab in Internet Options. As with the security settings, a slider bar lets you control what sites can store cookies. You can also choose to restrict or allow cookies from specific sites (click Edit) or override cookie handling in specific ways (click Advanced).

<span id="page-16-0"></span>*(Continued from page 16) Explore Internet...* **3 Disable Pop-Up Blocker for trusted sites.** You can turn Pop-Up Blocker off for your entire group of trusted sites. From Internet Options, click the Security tab and select Trusted Sites. Click Custom Level, and under Miscellaneous, click Disable in front of the Pop-Up Blocker option. You can manage the blocker individually in this way for any of IE's zones. To turn off Pop-Up Blocker globally, see Pop-Up Blocker in the preceding [Tools Time](#page-15-0) section.

> **4 Enable JavaScript.** If you see a message on a site that says you need to have JavaScript enabled to use the Web page, then your security setting is probably too strong. Either add the site to your Trusted Sites list (see item No. 6) or decrease your security level to Medium-Low [\(see item No. 7\)](#page-17-0).

**5 Erase your footsteps.** Ridding yourself of IE's stored information can free drive space and protect your privacy. However, it will also slow IE down, as these files let it load Web pages more quickly on return visits. IE stores two types of data (collectively called the cache): Temporary Files (cookies, images, JavaScript code, and other files relating to Web pages) and History (links to pages you have visited recently).

To clear these files, open Internet Options from the Tools menu and select the General tab. Under Temporary Internet Files, click Delete Files. Under History, click Clear History.

If you want IE to clear your cache every time you exit the program, click the Advanced tab in Internet Options and scroll to the Security section. Select the checkbox in front of Empty Temporary Internet Files Folder When Browser Is Closed.

From the Temporary Internet Files section, you can also manage how IE handles temporary files and pages and change the number of days it maintains History. The Settings button is particularly useful if you want to view your temporary files, change how much space they consume, or control how IE works with them.

**6 Display blocked information.** Strong security settings in IE prevent malicious scripts and other bad code from executing. If set too high, security settings also prevent you from viewing some Internet content. You can place safe sites in your Trusted Sites zone and reduce the security level for that site. (To reduce security globally, [see item No. 7.\)](#page-17-0)

Select Internet Options and click the Security tab. Click Trusted Sites and click Sites. Provide the Web address of the site you want to allow and click Add. If the site is not secure, deselect the Require Server Verification

<span id="page-17-0"></span>![](_page_17_Picture_0.jpeg)

by Edie Lewandowski

As of today, July 20, 2007, **60 members** have filled in the survey as requested regarding the delivery status of our monthly newsletter - the Interface. Some others have made comments to us at the general meetings, via email or phone calls. With 225 memberships of which 35 are families for a total of 263 members, this is only a partial sampling of the membership, but it has given us some direction.

In general, this sampling is pretty much split on Printed - 30 (yes) & 30 (no) **or** Online - 38 (yes) & 22 (no.) To fully understand these numbers you need to know that 8 of the members said they liked both - getting a printed copy and still being able to see it online.

Of the 30 who wanted a printed copy, 25 were willing to pay extra while 5 said no to that and 4 said they would probably not renew if anything changed.

One of the items brought up at the general meeting was that since the postage was the most significant change, could members continue to be able to pick up printed copies at the last meeting of the month at no extra cost. I am going to try that this month. Because it still costs money to print the newsletters, I do not want to print any extras. I have asked members to reply to an email message requesting a printed copy along with the assurance that they will pick it up at that meeting. We will have to see how that goes.

As for having it online, but password protected, that is most likely a NO. First of all it is not very easy to set it up, secondly it is a headache to constantly be updating the membership list through another facility and last but not least, many of the officers see an online newsletter as being a method of getting new members.

I'm sure that there will many discussions on this at the board meetings. If you have any suggestions, pass them on to any board member.

*<u>August 07</u> <i><i>Continued from page 17) Explore Internet...* 

(Https:) For All Sites In This Zone checkbox. Click Close and then use the slider bar under Security Level For This Zone to reduce the security setting to Medium -Low or Low. You can also restrict a site using this process. Click Restricted Sites and use the slider to increase the security setting.

**7 Force a security level change.** If you try to use the slider bar to set security for the Internet zone (all sites) below Medium, IE will block the action. To work around this, click Custom Level to change the setting or enable specific components to run. However, be careful when you browse using a setting lower than Medium.

**8 Enable Java programs and/or images to load.**  Empty boxes with small red Xs or graphic icons (a small white box with three geometric shapes) on a Web site usually indicate blocked applets (often Java) or images. See the previous [Sun Java Console section](#page-16-0) to ensure you have Java support. For images, select the Advanced tab in Internet options. Under Multimedia, select Show Pictures and then click Apply and OK.

**9** Provide personal information. To avoid filling out personal information repeatedly, use Profile Assistant to create a personal profile. From Internet Options, click the Content tab and click My Profile. Select one of the profiles IE provides or create a new Address Book entry for yourself.

**10 Speed up browsing.** To decrease load time of previously visited pages, open Internet Options and select the General tab. Increase the size of your Temporary Internet Files folder (click the Settings button) and the length of days in History. You can also adjust how often to update pages.

*Reprinted with permission from Smart Computing. Visit <http://www.smartcomputing.com> to learn what Smart Computing can do for you and your user group!*

### Membership Fees

Another item brought up at the general meeting was the possible reduction of membership fees for those willing to forego a printed copy of the newsletter. I am **adamantly** opposed to this suggestion. Our \$25 yearly fee partially covers numerous benefits of which one is the monthly newsletter.

Just this month we paid \$475 for 3 month's rent and storage at Gould Auditorium. Should those who do not attend our monthly meetings get a reduction? Likewise we also paid \$228 for new versions of the software for the Paint Shop Pro class to be installed on the computers in the LCCC lab for that class. Should those not attending also get a reduction in fees? The club will provide the hamburgers, hotdogs, buns and condiments for the picnic. Should those not attending also get a reduction in fees? I have always said that being able to call and talk to me at anytime for computer advice is well worth the \$25 fee. And there is partial joke and partial fact in that statement, particularly when you add the primary "Geek" members to the list that members can call for help.

Other clubs our size or larger have fees in the \$35, \$50 or even more. Our members get a lot for the \$25. I think you get my point.

**Smart Computing** 

<span id="page-18-0"></span>![](_page_18_Picture_1.jpeg)

*Tip Of The Day: July 16, 2007*  **Pop-Up Ads**

![](_page_18_Picture_3.jpeg)

One way to shield you from pop-ups is to install a toolbar that has built-in pop-up protection. The Google Toolbar (free; [toolbar.google.com\)](toolbar.google.com) and the Yahoo! Toolbar (free; [toolbar.yahoo.com\)](toolbar.yahoo.com) have built-in pop-up blockers. These toolbars will automatically block pop-ups. When necessary, you can allow individual sites to display pop-ups. This allows you to see pop-ups when necessary, and avoid them otherwise.

*Term Of The Day: July 16, 2007* 

### **Case badge**

A small (usually about one inch square) sticker or metal plate applied to a computer case depicting the logo or image associated with the computer's manufacturer.

*Fun Facts & Stats Of The Day: July 16, 2007* 

### **Hotspots Are Hot**

According to research from RSA, from 2005 to 2006, major cities saw a significant increase in the number of public Wi-Fi access points, or hotspots. RSA indicates that New York had a 49% increase and London had a 160% increase in the number of hotspot locations.

### *Tip Of The Day: July 15, 2007*  **Power Problems**

A loose power cord is usually the problem that prevents your computer from starting. Check each end of the cord to make sure it's firmly in place. Also be sure to check the cables that run to your monitor. Additionally, see if your computer's power supply has an on/off switch that lets you kill power to the PC without removing the cable. This button, located on the back of your computer, can get accidentally bumped.

### *Tip Of The Day: July 14, 2007*  **Hard Drive Space**

Vista comes with a basic hard drive cleaner. Click the Windows button; select All Programs, Accessories, System Tools; and double-click Disk Cleanup. Click My Files Only to clean up your account or Files From All Users On This Computer to clean everything. Select the drive you want to clean, click OK, wait for the scan to complete, and click OK.

### *Tip Of The Day: July 12, 2007*  **New Cell Phone Plan**

When shopping around for a new cell phone plan, you may want to think about getting a group plan. If you have family members living with you, consider whether they will need their own cell phones. Putting two or more phones on a family plan is usually less expensive than having separate plans and contracts for each person. It's also easier to pay one bill each month and remember when one contract expires instead of three.

![](_page_18_Picture_17.jpeg)

### *Tip Of The Day: July 11, 2007*  **Take Your iPod Abroad**

If you travel abroad, you'll need special equipment to use your iPod unless you're only planning to fly overseas for less than the battery life of your iPod. Don't worry, though, Apple's way ahead of you. If you've already got an iPod Power Adapter, you're most of the way there; if not, you'll need to get one or rely on your laptop to keep your iPod powered. If your laptop or PC isn't up to the task, you will need to purchase a World Travel Adapter Kit (\$39; [store.apple.com\)](store.apple.com)  that will make your existing Power Adapter compatible with many of the outlet types you're bound to encounter around the world. These adapters will interface directly with your Power Adapter to allow you to charge your iPod in a foreign country.

### *Tip Of The Day: July 10, 2007*  **Wireless Networking**

Windows XP has an amazing ability to manage wireless connections. If there is more than one network present, the operating system will actually search for and connect to the strongest wireless signal. Problem is, you may not want to connect to the strongest signal. To control how you connect, go to Start, Connect To, and Show All Connections. Rightclick the wireless network icon and select Properties. Click the Wireless Networks tab. If you see multiple wireless network names listed, click the one that's yours and click Move Up until it is listed first. Another option is just to move your router closer to where you want to connect. That way, your router will emit the strongest signal and your laptop or desktop will connect first to that network.

### *Tip Of The Day: July 9, 2007*  **Blocked Program**

A firewall keeps the bad stuff out and the good stuff in, but sometimes it can keep programs you need from sending and receiving the data they need to function. In that case, the program is said to be "blocked." Often you'll see a pop-up window explaining this and prompting you to unblock the program or continue to block it. For instance, if Windows Firewall has blocked a program, it will show you a message reading, "To help protect your computer, Windows Firewall has blocked some features of this program." The message has three buttons: Keep Blocking, Unblock, and Ask Me Later. If you know and trust the program that's trying to send or receive data, just click the Unblock button, and the problem is solved. (NOTE: The Windows Firewall only blocks incoming data. Only third-party firewalls, such as the firewall in Symantec's Norton Internet Security or McAfee's Internet Security Suite, will block data from leaving your computer as well as invading it.)

*Reprinted with permission from Smart Computing. Visit <http://www.smartcomputing.com> to learn what Smart Computing can do for you and your user group!*

# <span id="page-19-0"></span>**Various LCCUG Meeting Locations**

### **Antifhatinium**

All General Meetings are held at Gould Auditorium - St Joseph Community Center, Lorain, OH.

building. Go west at the corner of Broadway and W 21st St to the next block, Reid Ave., turn north and the entrance for our parking is on the west side of the garage.

Go up the ramp and park anywhere on the 2nd floor and up. Use the elevators to go to the 2nd floor, which opens to Gould Auditorium.

*is only for the Emergency Vehicles.*

![](_page_19_Figure_6.jpeg)

### **MEMBERSHIP WITH LCCUG**

**Yearly dues are \$25 for a single membership.**

**Family membership dues are \$25 annually for the first member, additional members in the same household are \$12.50 each. (Family memberships receive only 1 newsletter per household).**

**Interested persons wanting more information should contact:**

**Edie Lewandowski, Director of Membership, (440) 282-4188 or [membership@lccug.com.](mailto:mailto:membership@lccug.com)**

![](_page_19_Picture_12.jpeg)

![](_page_19_Picture_13.jpeg)

**POSTMASTER: SEND ADDRESS CHANGES TO:** LCCUG P.O. BOX 792 AMHERST, OH 44001-0792

**TIME VALUE MAIL PLEASE DELIVER PROMPTLY**

### **NON-PROFIT ORG. U.S POSTAGE**

**PAID**

**Permit # 792 AMHERST, OHIO**

![](_page_19_Picture_19.jpeg)

Place Label Here